## VMSP / VMTSP の受講

Veeamパートナー様には、クラスを受講する前に、 ProPartner WebサイトでVeeamセールスプロフェッショナ ル(VMSP)およびVeeamテクニカルセールス・プロフェッショ ナル(VMTSP)資格認定を受けておくことをお勧めします。

① Veeam ProPartner Portal にサインインします。

- ⚫ <https://propartner.veeam.com/login/>
- ProPartner登録が完了していないパートナー様および ProPartner IDを取得されていないご担当者様はログイン画 面の[PROPARTNERアカウントを作成]からご登録をお願いし ます。
- ② ページ左にあるメニューから[学習とイベント]を選択後、 [VMSP/VMTSP]をクリックするとVeeam IQの紹介画 面へ遷移します。
- ③ [VERAM IQにアクセス]をクリックしてVeeam IQにアク セスします。
	- Veeamアカウントにログインが必要です。

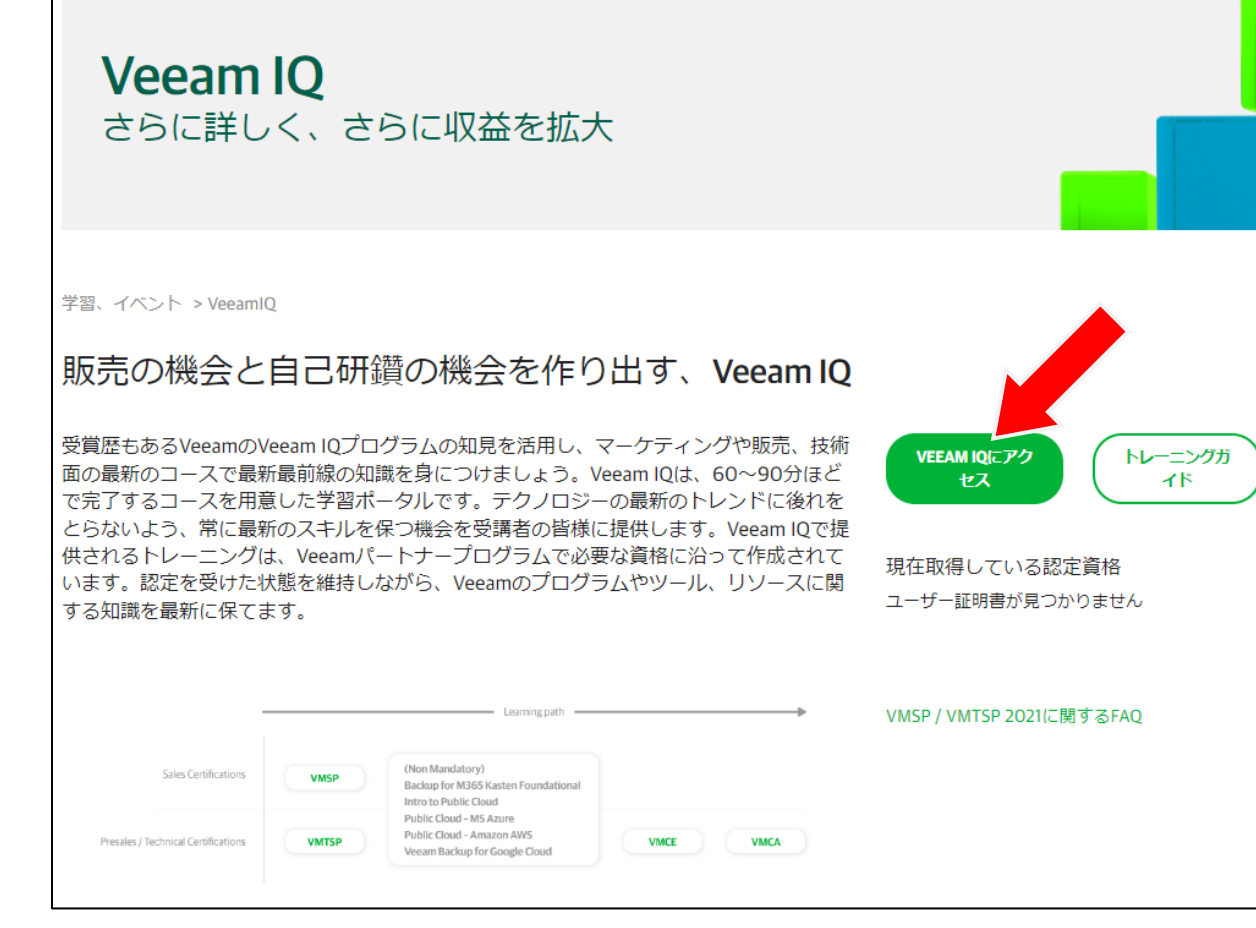

#### **NETW&RLD**

# VMSP / VMTSP の受講

- ④ Veeam IQでVMSP / VMTSP のトレーニングを選択してください。
	- ⚫ [JP] Veeam Sales Professional (VMSP) 2021
	- ⚫ [JP] Veeam Technical Sales Professional (VMTSP) 2021
	- [Search for learning]の欄に「JP」と入力して検索すると日本語版が見つかります。

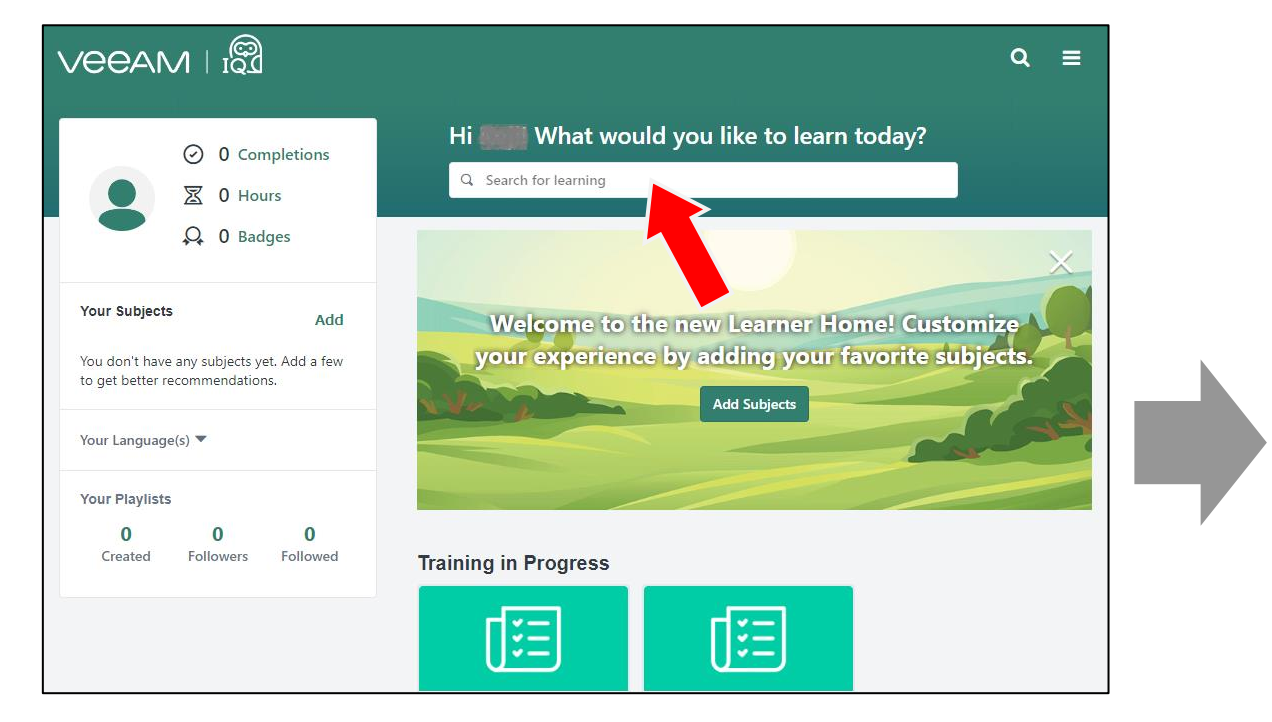

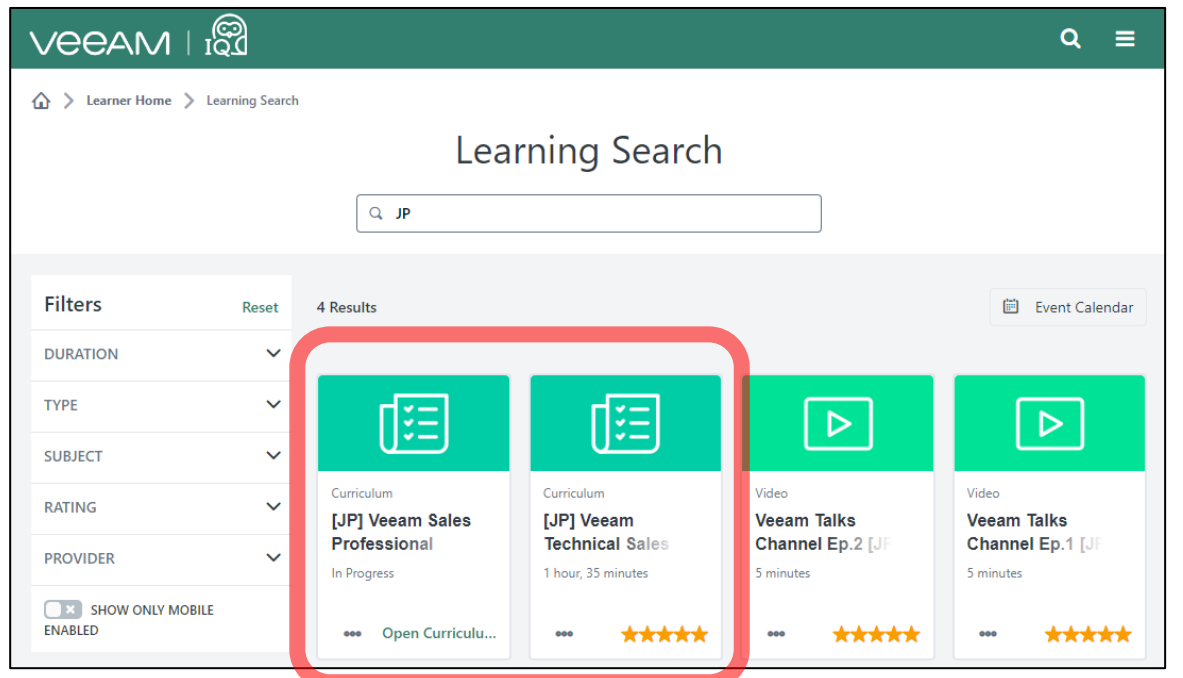

### **NETW&RLD**

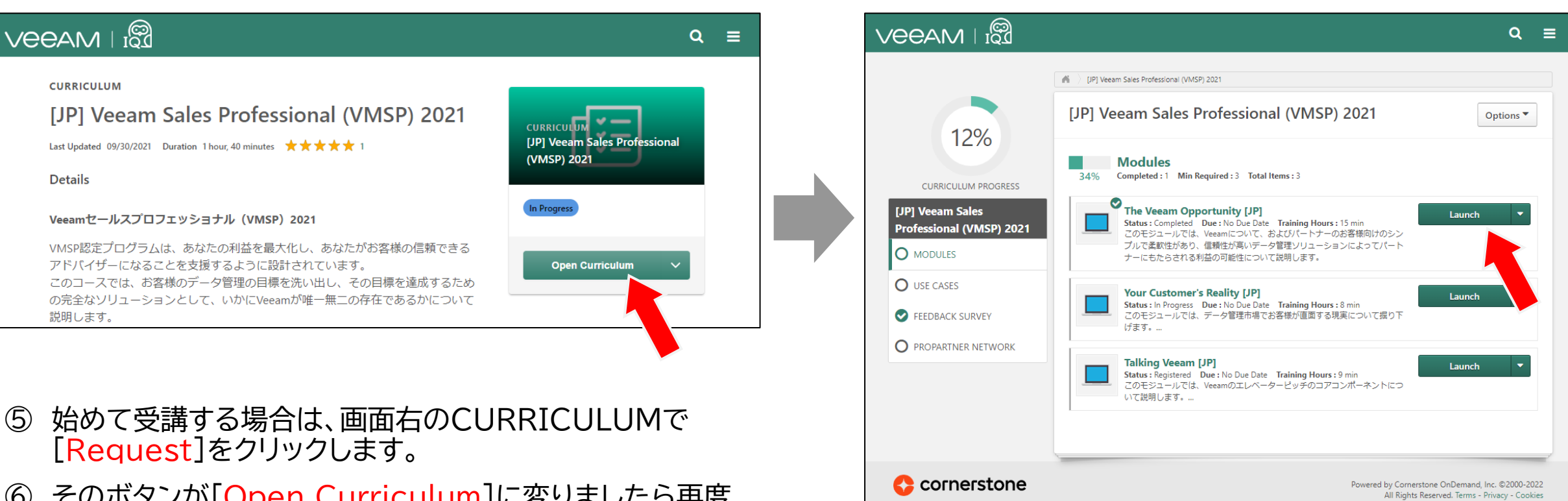

⑥ そのボタンが[Open Curriculum]に変りましたら再度 クリックし、モジュール一覧から受講するモジュールの [Launch]をクリックすると開始されます。

### VMSP / VMTSP の受講

#### ⚫ 日本語の表示について

英語のナレーションおよび画面しか出ないところでは、画面左上の3本線をクリックすると日本語の説明が表示されます。

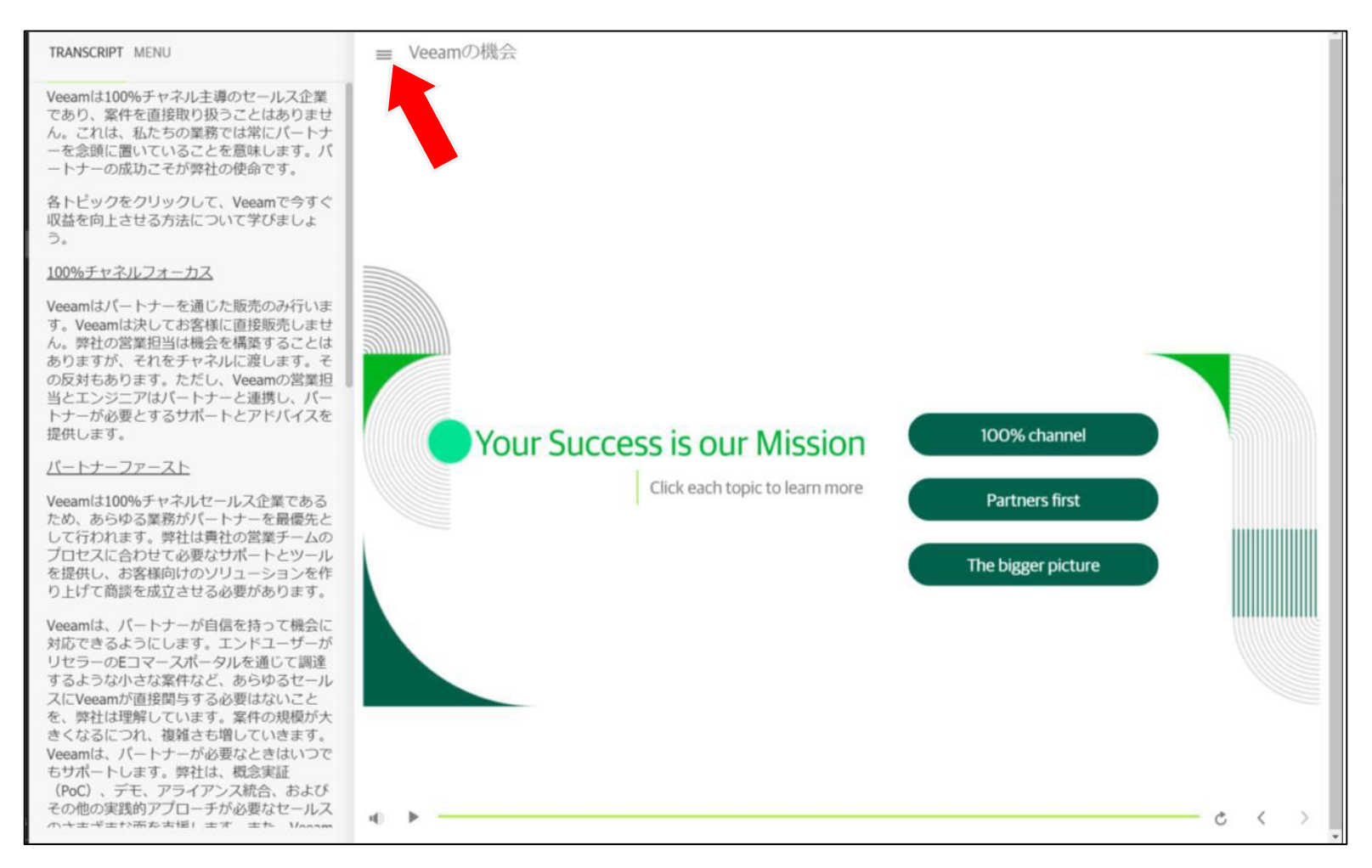

オンデマンドトレーニングの受講

#### **NETW&RLD**

Veeamのお客様は、無料のオンデマンドトレーニングを修了してお くとより理解が深まります。

- ① 受講するには、インターネットブラウザでVeeam University サイトにアクセスします。
	- [https://www.veeam.com/free-on-demand](https://www.veeam.com/free-on-demand-trainings.html)trainings.html
- ② [SIGN IN TO START]のボタンをクリックします。
- ③ サインインを求められたら、ご自身のVeeamアカウントでサイン インしてください。
- ④ Veeam Universityサイトにアクセスできたら、ご希望のトレー ニングを選択してご受講ください。

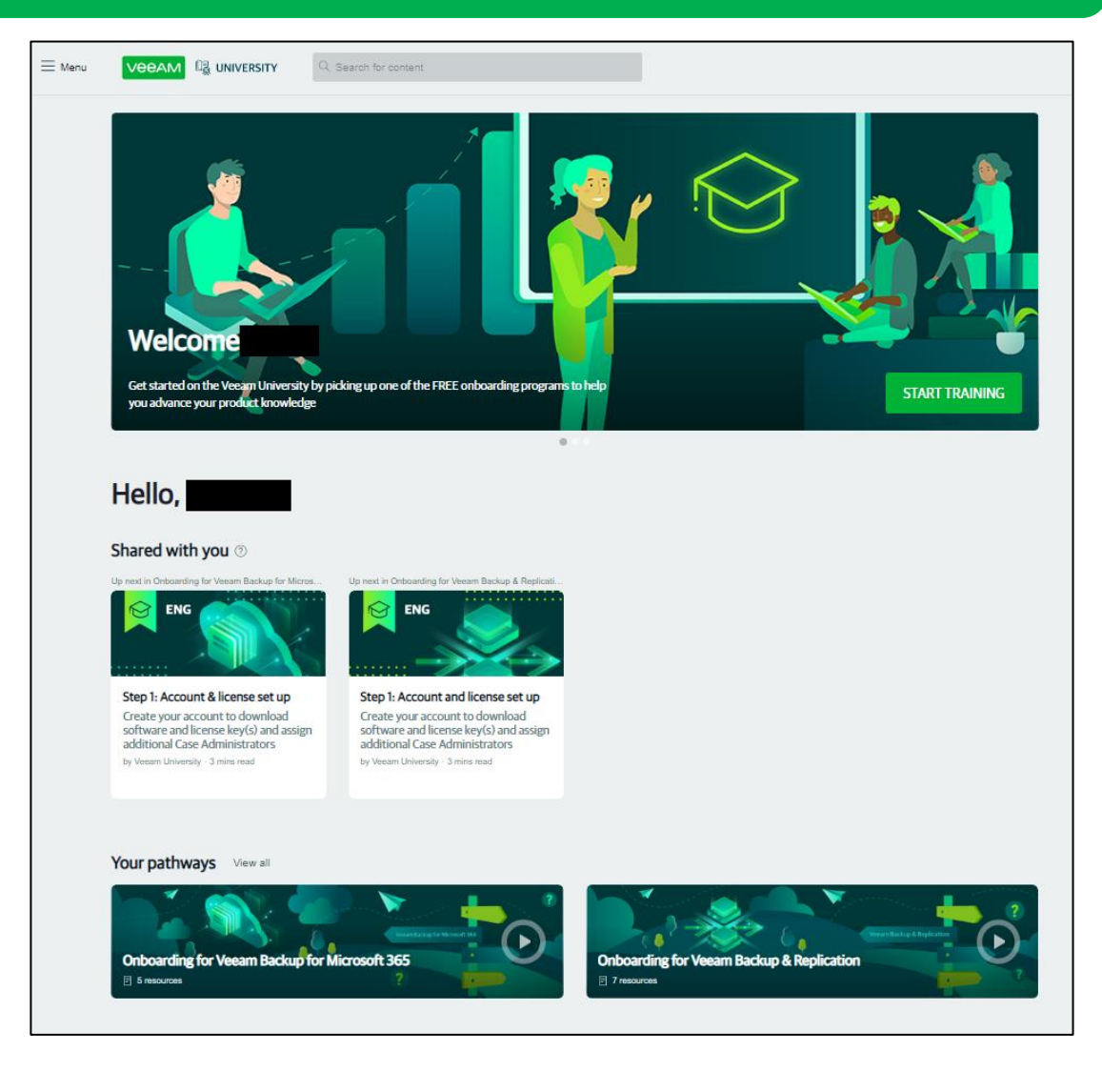